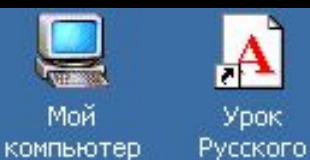

Урок

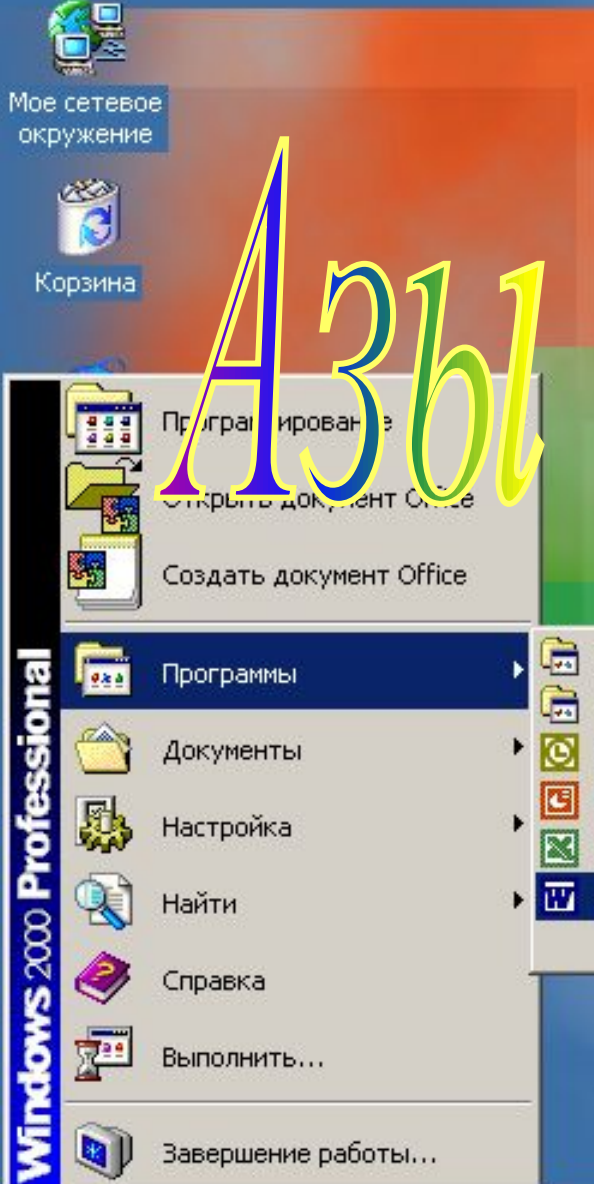

**D)** Завершение работы...

RПуск

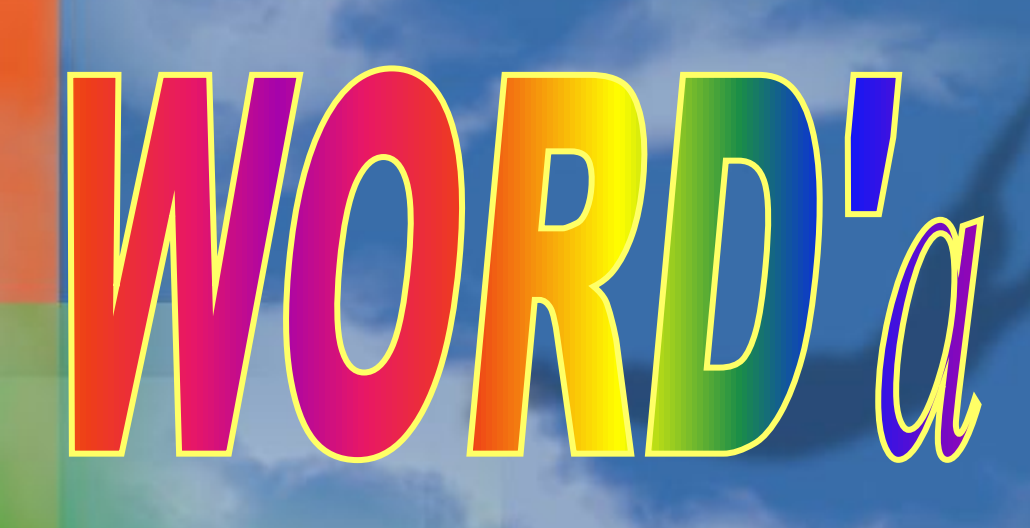

- Средства Microsoft Office ▶
- Стандартные
- Microsoft Outlook
- Microsoft PowerPoint
- Microsoft Excel
- Microsoft WORD

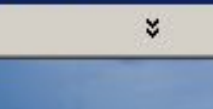

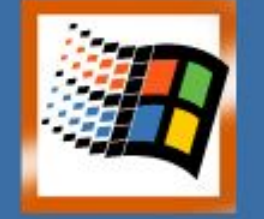

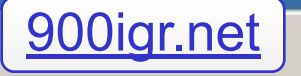

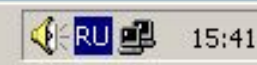

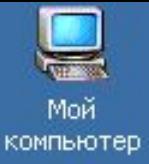

## **ВПЕРЁД>**

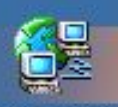

Мое сетевое окружение

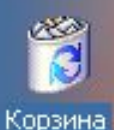

**BRITYCK** 

**Итак, начнём занятие. Во-первых, необходимо открыть программу Microsoft Word. Есть несколько способов. Мы рассмотрим один из них: щёлкаем левой кнопкой мыши по кнопке «Пуск» - «Программы» - «Microsoft Word». Запомнили? Сейчас проверим.** 

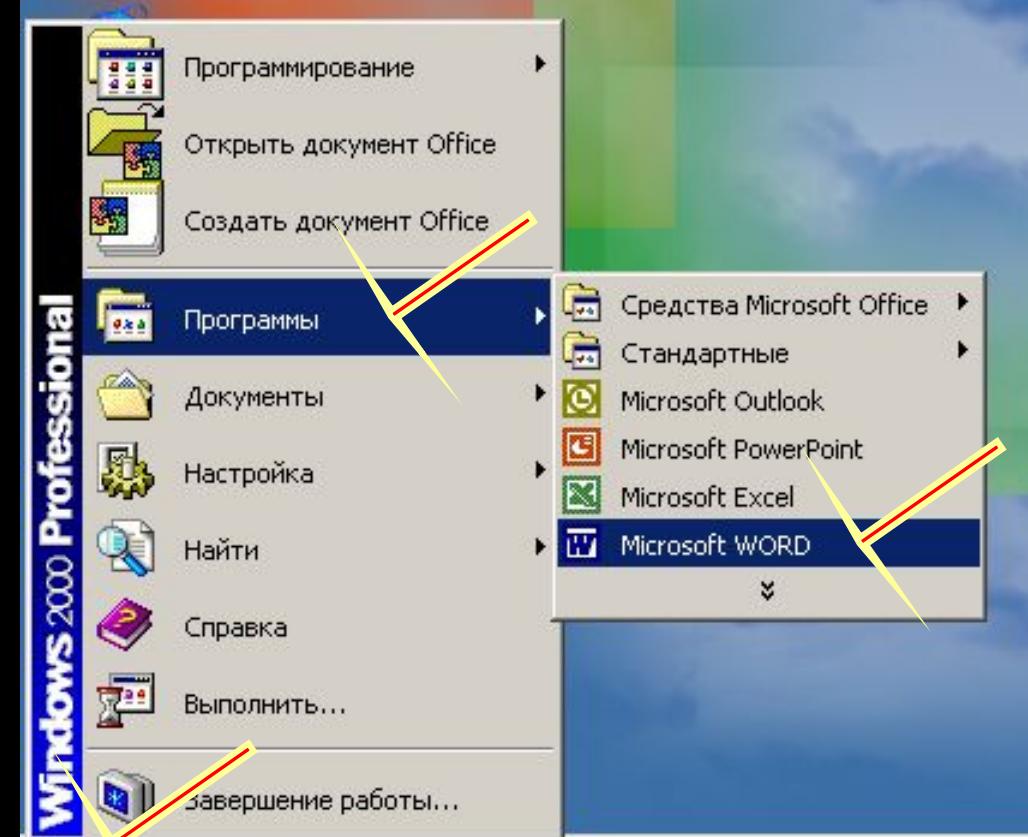

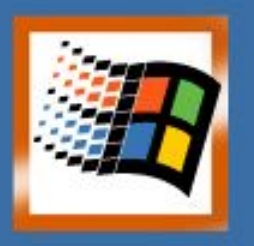

18:01

**VERU OB** 

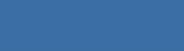

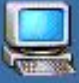

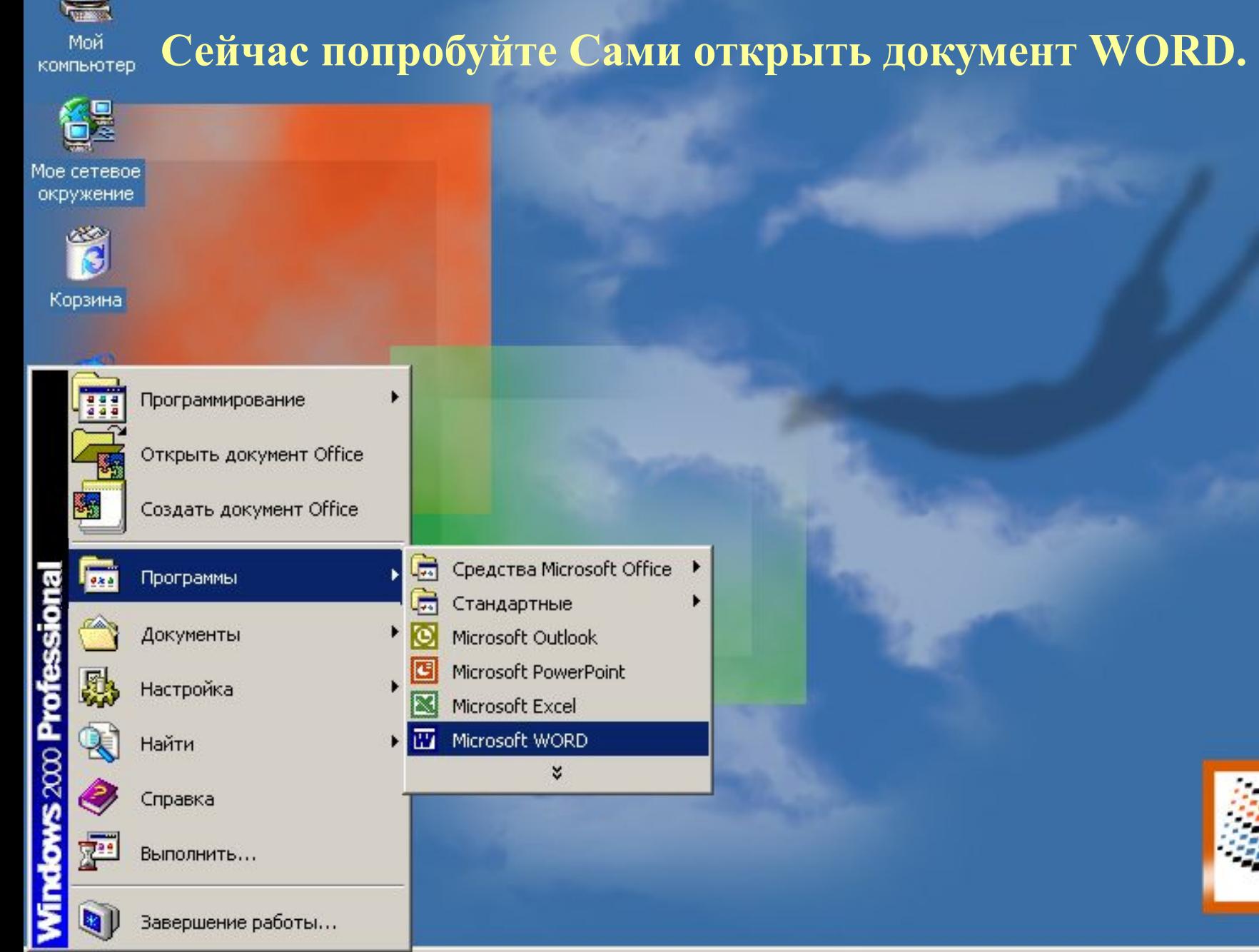

**A**Пуск

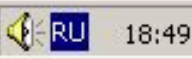

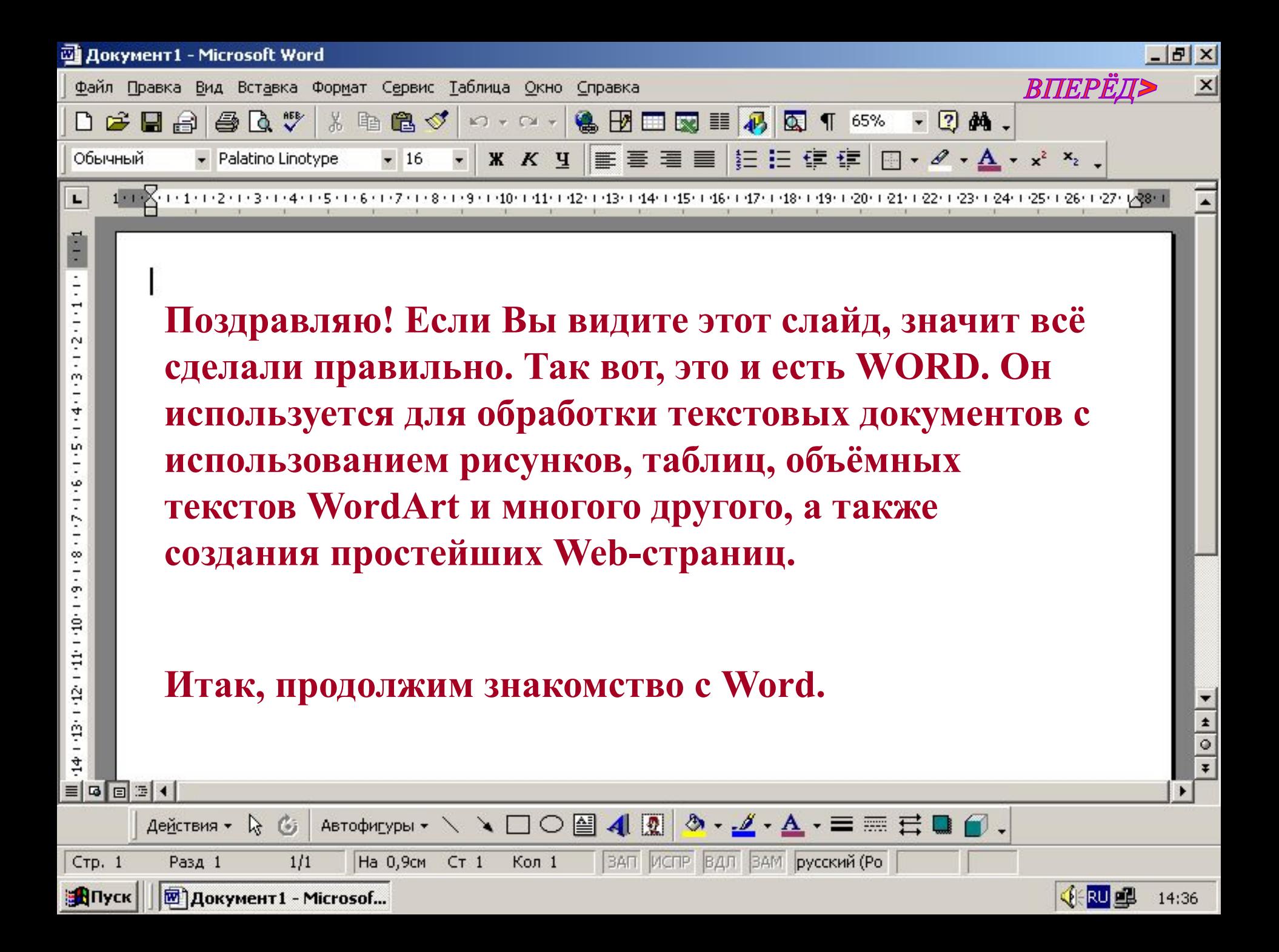

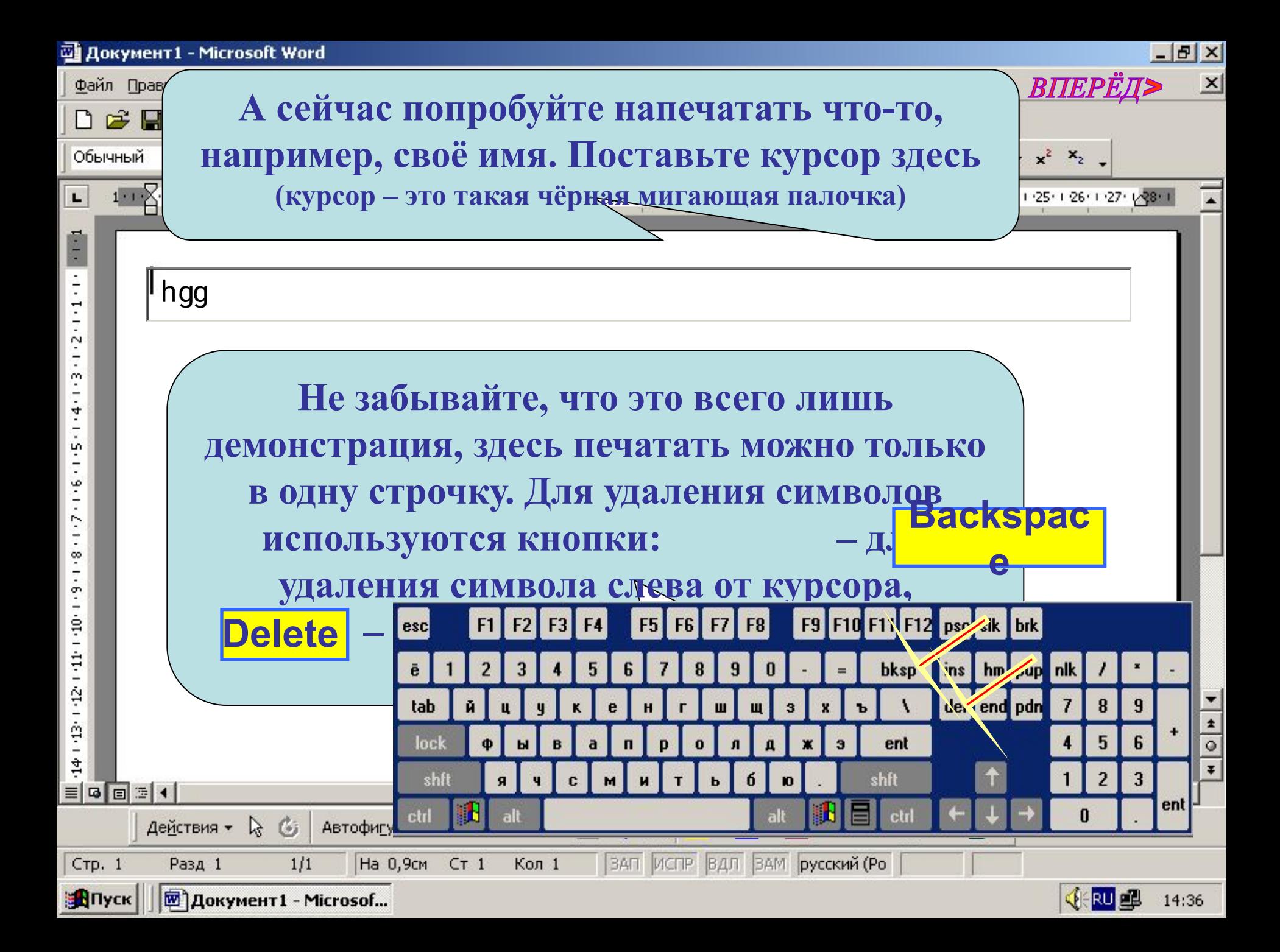

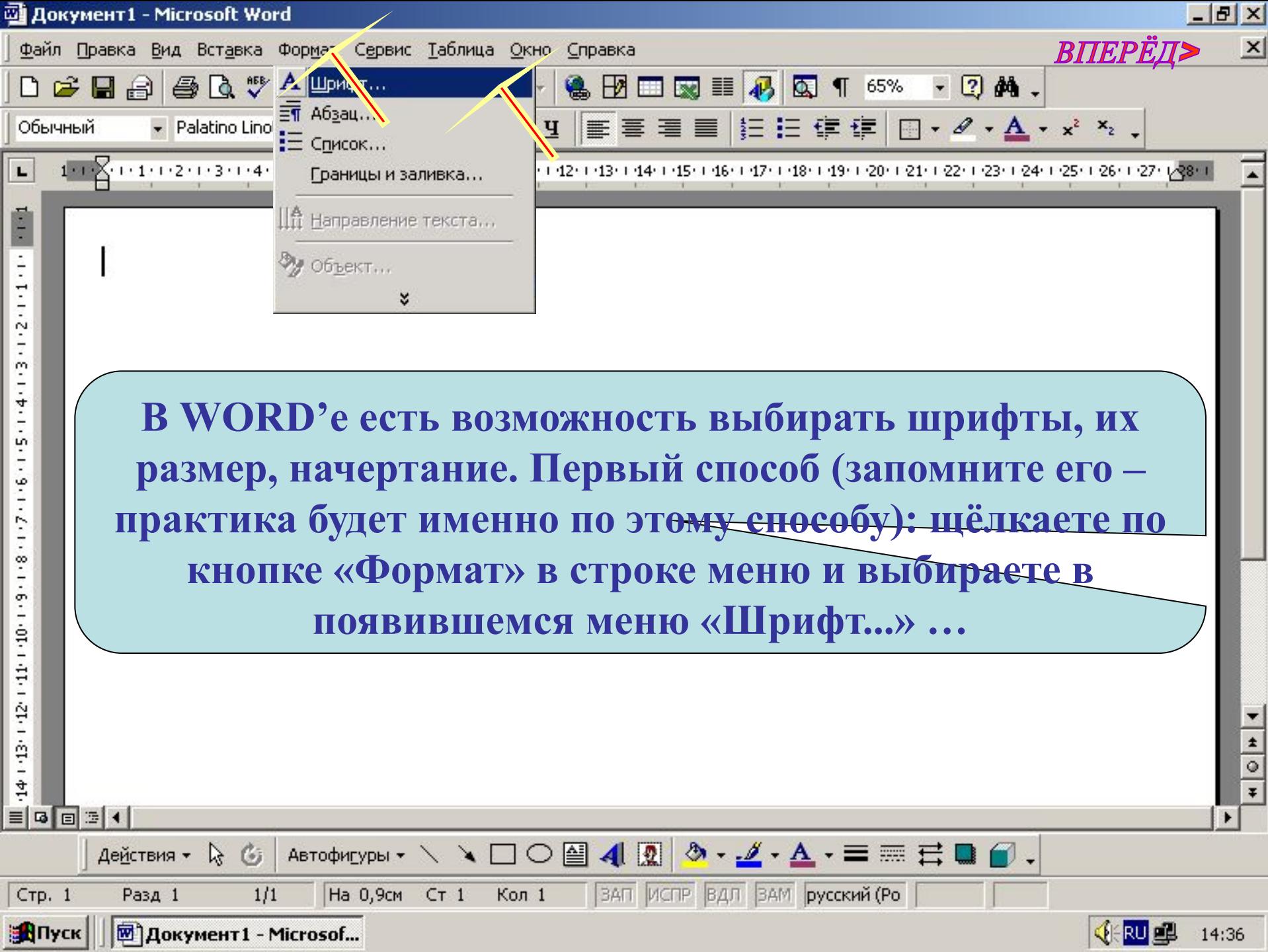

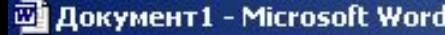

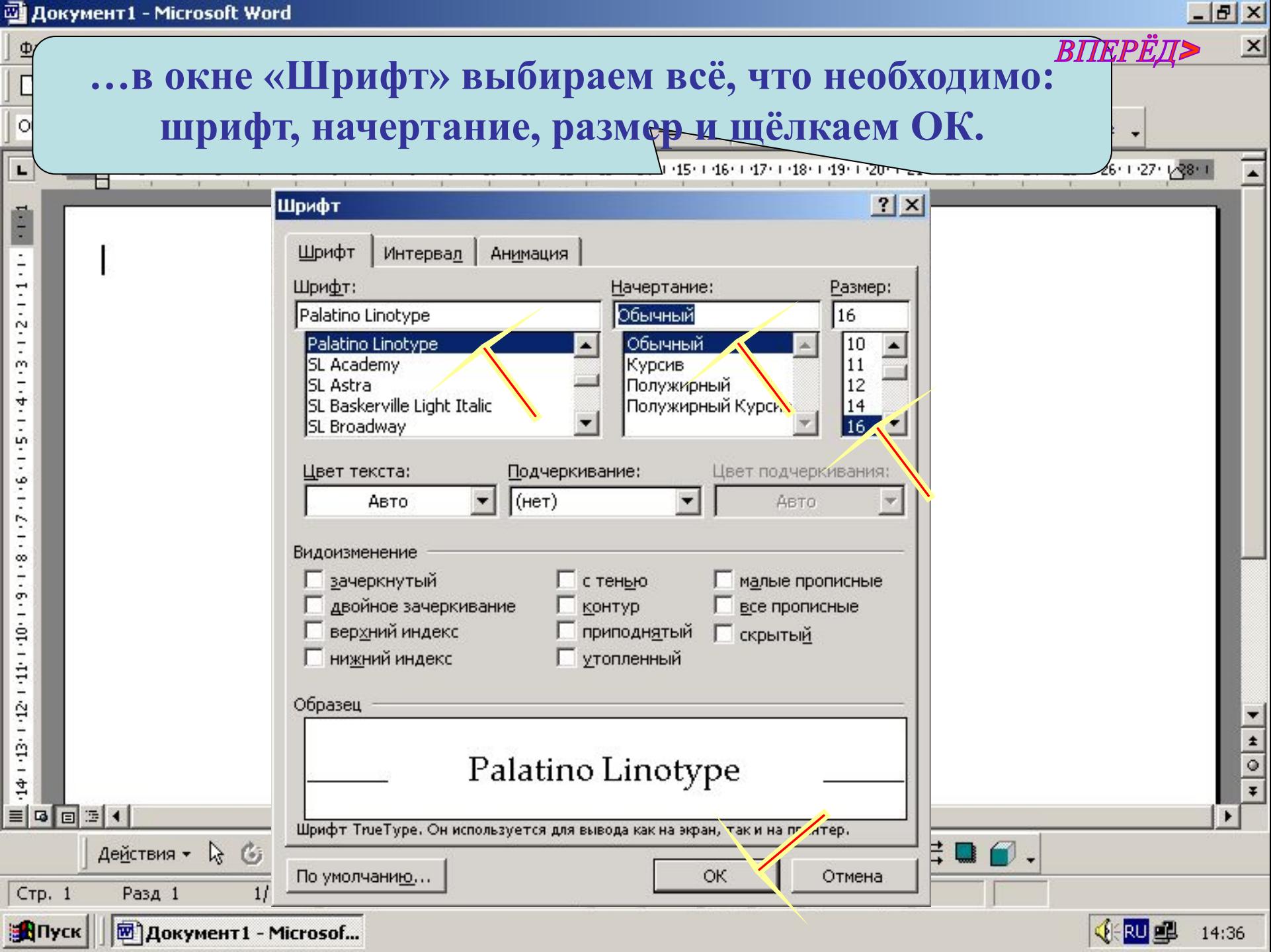

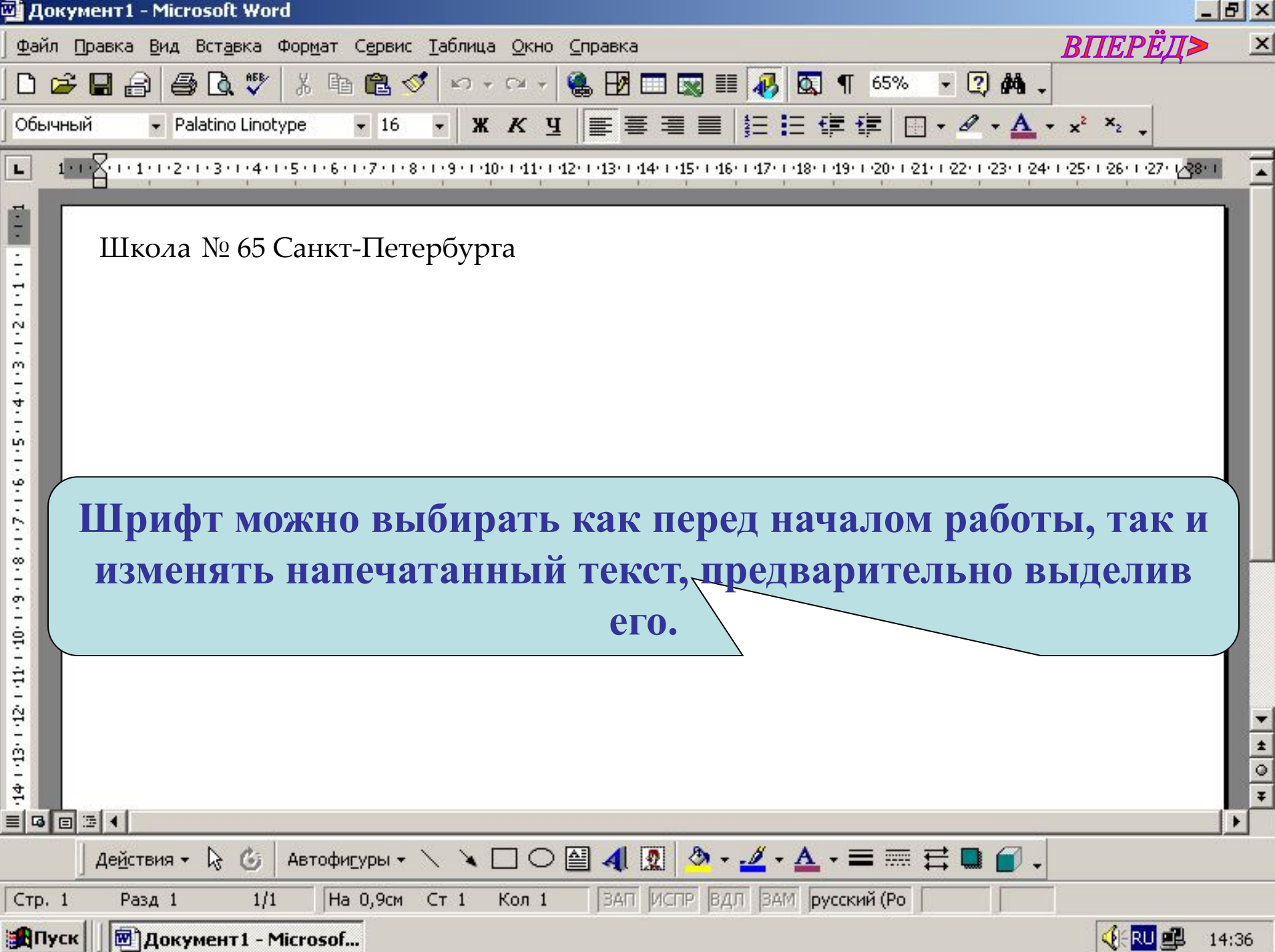

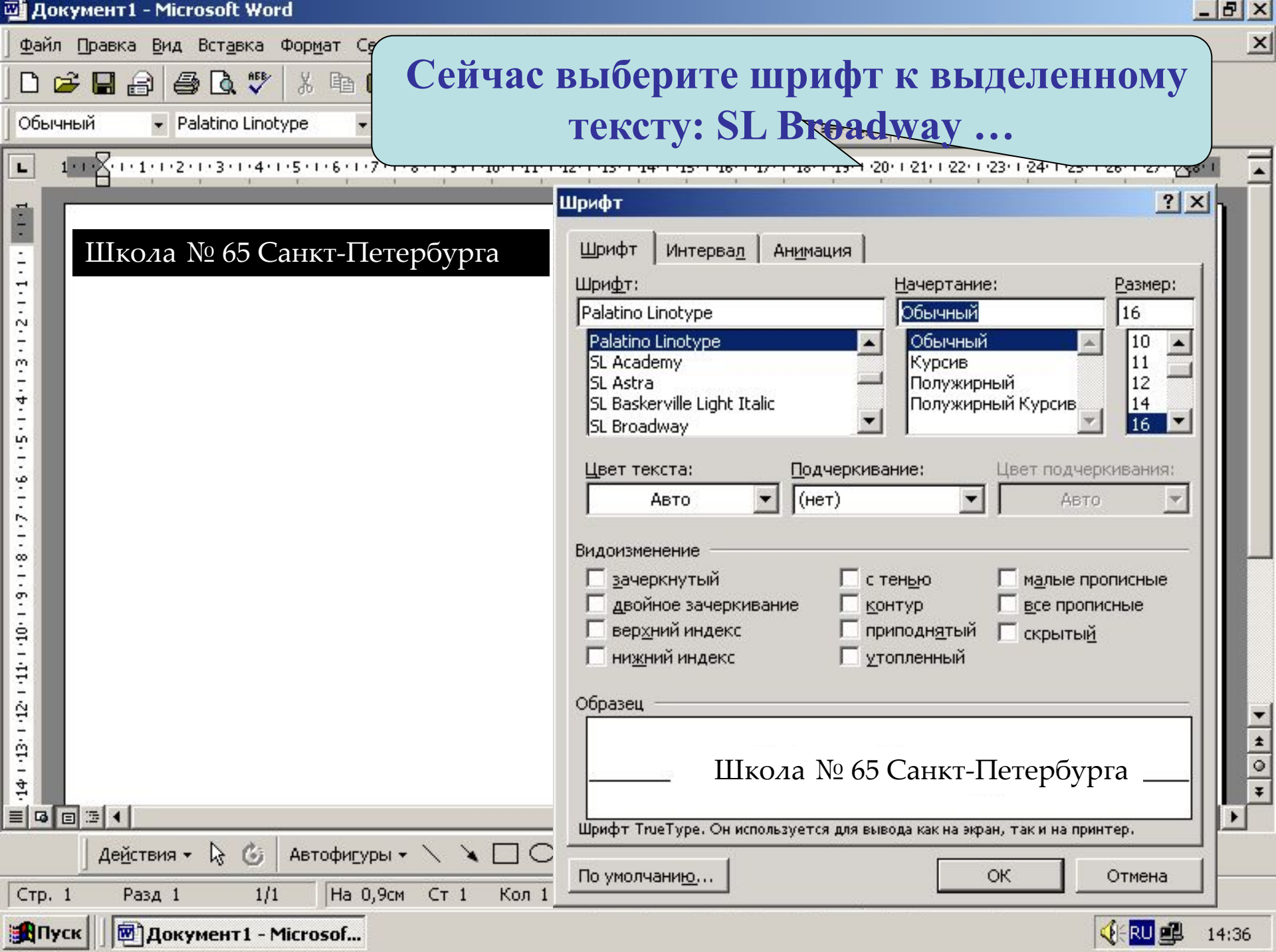

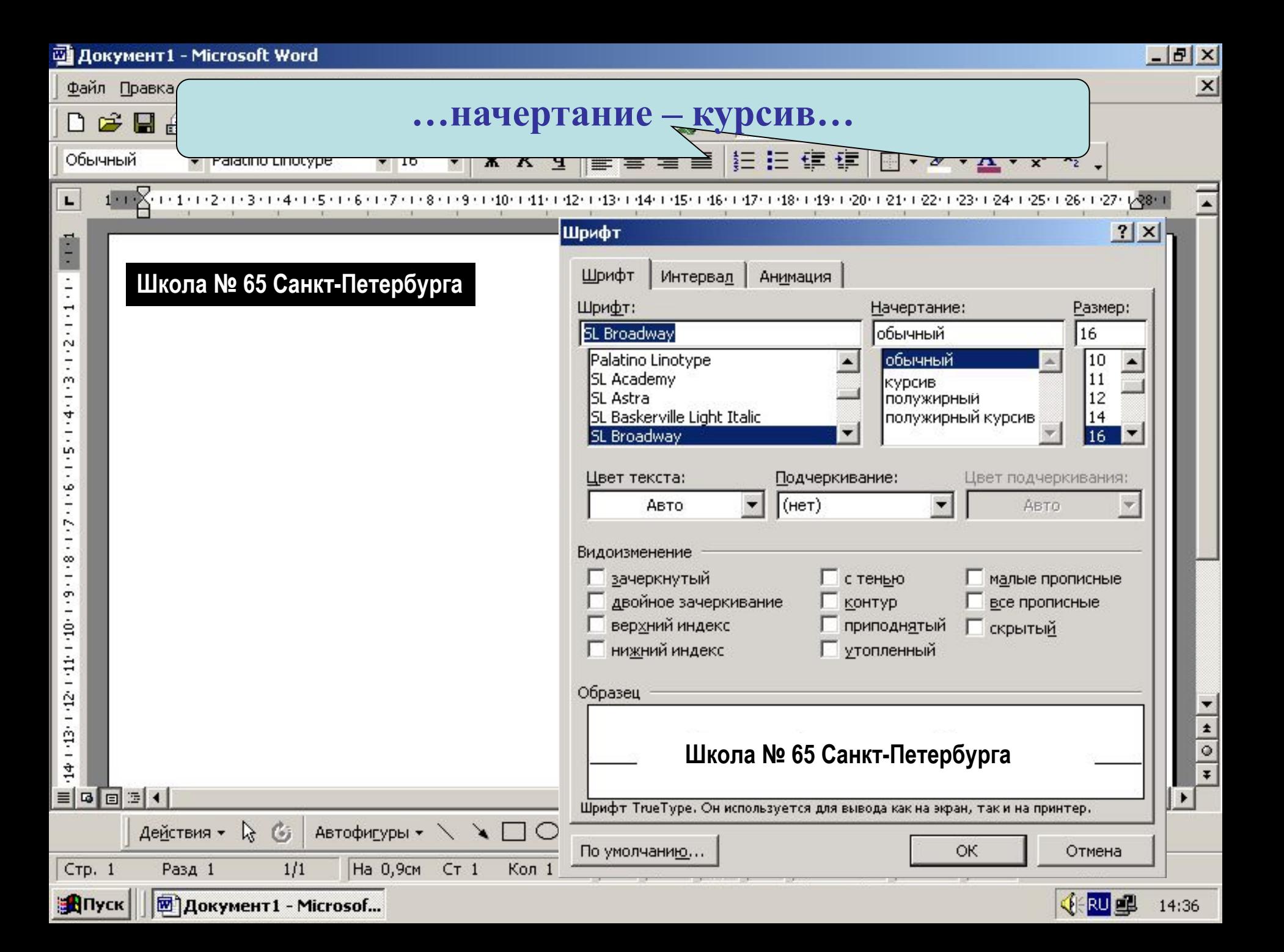

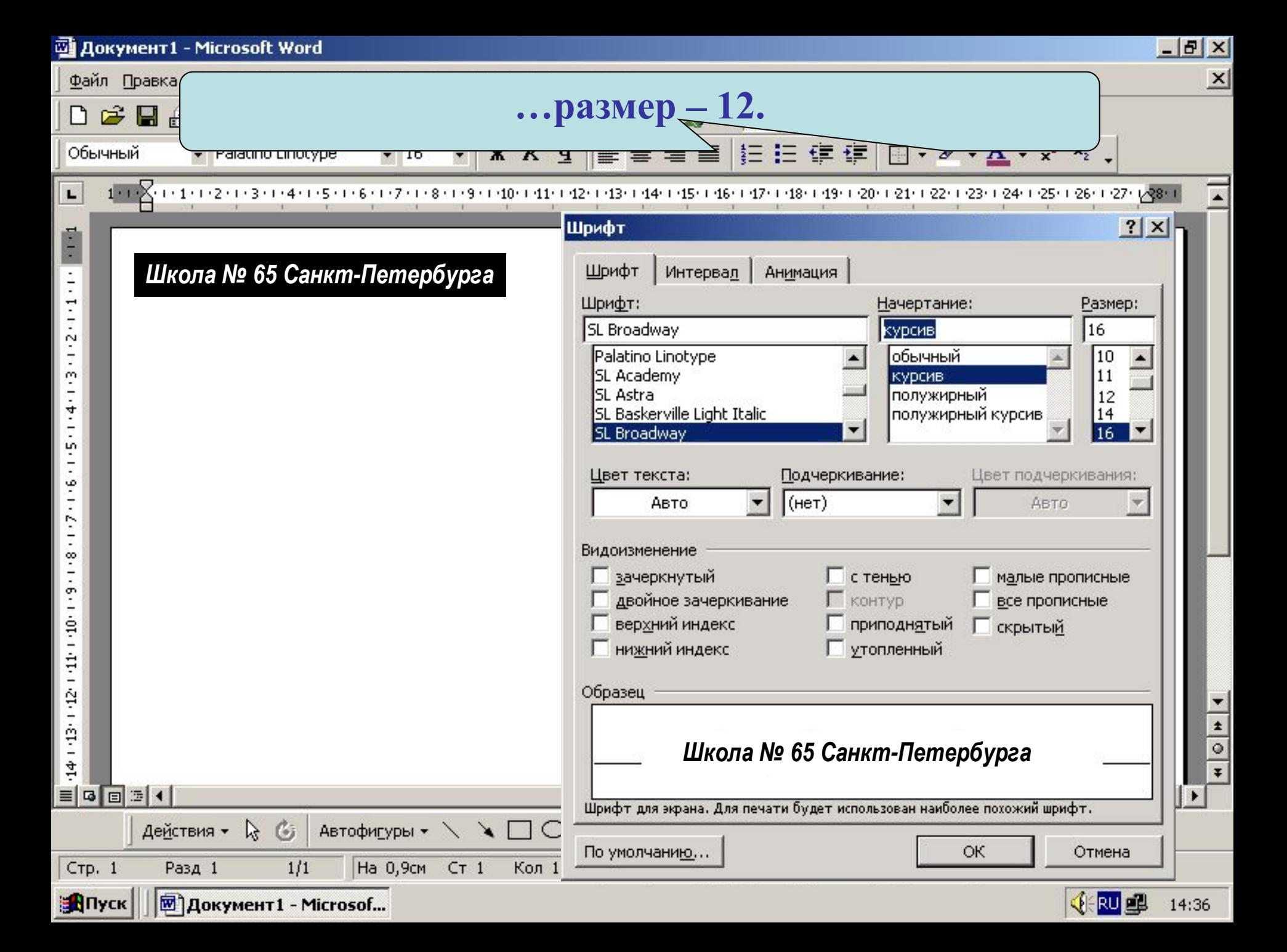

![](_page_11_Picture_16.jpeg)

![](_page_12_Picture_6.jpeg)

![](_page_13_Picture_21.jpeg)

![](_page_14_Figure_0.jpeg)

![](_page_14_Figure_1.jpeg)

![](_page_15_Picture_16.jpeg)

![](_page_16_Picture_6.jpeg)

![](_page_17_Picture_5.jpeg)

![](_page_18_Picture_1.jpeg)

![](_page_19_Picture_7.jpeg)

![](_page_20_Picture_8.jpeg)

![](_page_21_Picture_0.jpeg)

 $-10 \times$  $\times$ ВПЕРЁД> **В появившемся окне «Добавить рисунок» выбираем нужный и щёлкаем «Вставка» (по**   $x^2$   $x_2$  . **умолчанию открывается папка «Мои документы»)**Добавить рисунок  $|?|X|$ **E Q X D' E + CepBMC +** Папка: 磁 Мои рисунки  $4-$ ٨ Журнал **Kafi** Каб. ПДД. јрд информ.ir J истории. јрд Мои документы Рабочий стол Избранное  $rac{1}{\sqrt{1}}$ Имя файла: Вставка Мое сетевое окружение Іип файлов: Все рисунки Отмена VYOO@400 3.4.A. = = = d0.  $56$ Действия -Автофигуры \* **Lig** Стр. 1 Разд 1  $1/1$ На 0,9см Ст 1 Кол 1 ||ЗАП ИСПР | ВДЛ | ЗАМ | русский (Ро **A**Nyck **岡 документ1 - Microsof... VERU OF** 

19:17

 $\Phi$ a

Of

![](_page_23_Picture_0.jpeg)

![](_page_24_Picture_0.jpeg)

![](_page_25_Picture_3.jpeg)

![](_page_26_Picture_3.jpeg)

## **Выполните задания!!!**

## 1. Создайте документ Microsoft Word Office. 2.Напечатайте любой текст: шрифт Times New Roman, 14.

![](_page_28_Picture_1.jpeg)